# **Информационная система управления ресурсами медицинских организаций Тюменской области**

## **ПОЛЬЗОВАТЕЛЬСКАЯ ИНСТРУКЦИЯ**

**СЭМД «Санаторно-курортная карта»**

г. Тюмень 2024 г.

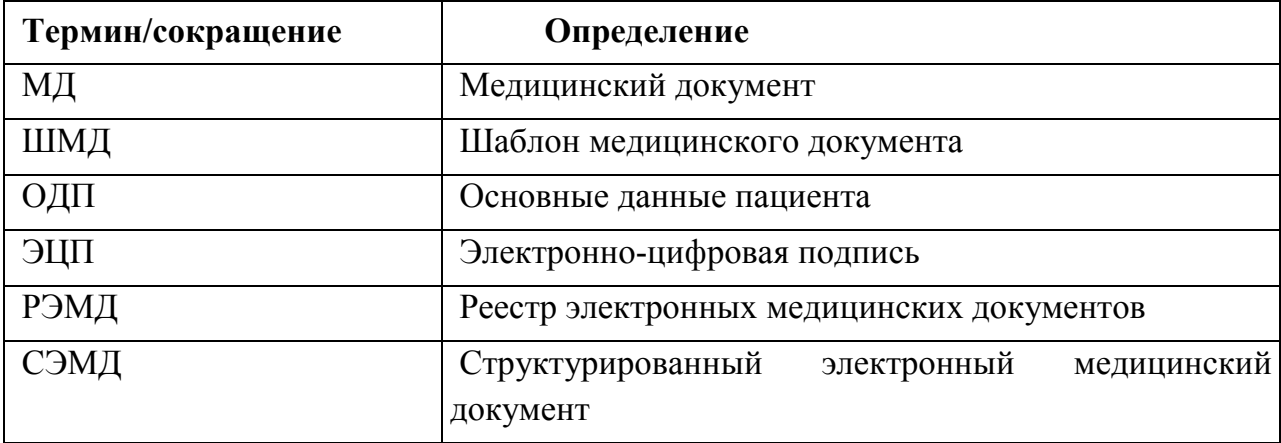

#### **1 Термины и сокращения**

#### **2 Пользовательская инструкция**

Для пользователей формирование документа осталось неизменным.

Для формирования медицинского документа (МД) «Санаторно-курортная карта», необходимо войти в периферийную БД с правами врача амбулатории: подсистема «Контроль исполнения» (рис. 1):

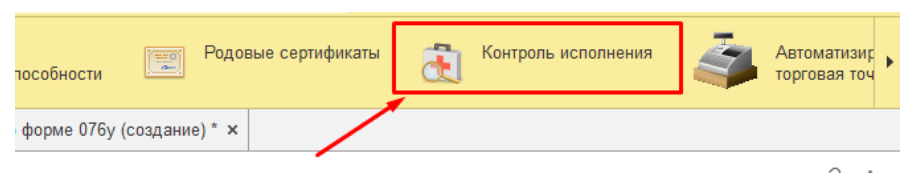

*Рис. 1 – вкладка «Контроль исполнения»*

Далее выбрать раздел «АРМ врача поликлиники» (рис. 2):

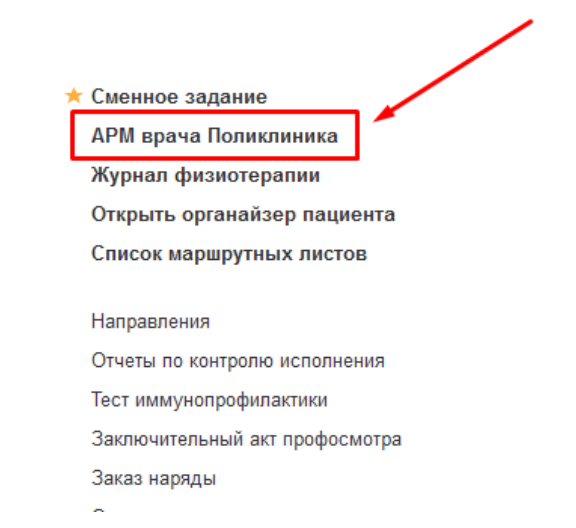

*Рис. 2 – вкладка «АРМ врача поликлиники»*

# В перечне пациентов найти нужного, на вкладке приемы нажать кнопку «Санаторно-курортная карта» (рис.3):

| Интерфейс: Компактный<br>Обычный<br>Исполнители: Чесановский Леонид Юрьевич                                                                                                    | <b>CM<sub>D</sub></b><br> |                           | ▼   ∉   Дата приема:   30.10.2023 | 面上                         | Изменить форму            |               |
|----------------------------------------------------------------------------------------------------|---------------------------|---------------------------|-----------------------------------|----------------------------|---------------------------|---------------|
| Запросы ТМК<br>Общие документы<br>Медицинская карта<br>Диспансеризация<br>Список пациентов<br>Приемы<br>Текущие дела                                                                                                 |                           |                           |                                   |                            |                           |               |
| බ<br>ቈ<br>• Просмотр документа<br>面                                                                                                    | $8 = 2T + 1$              | $H -$<br>$BMI - 1$<br>ПМП | $24 -$<br>$\bullet$<br><b>19</b>  | Показывать архивные данные | Санаторно курортная карта | 全土<br>$x = 2$ |
| $t =$<br>$\mathbf{C}$<br>$^{\circ}$<br>E<br><b>L</b> Прикрепить МД в другой случай<br>Добавить посещение<br>Дистанционное сопровождение -<br>Закрыть случай<br>Открыть случай<br>Создать карту учета диспансеризации |                           |                           |                                   |                            |                           | Схемы АРВТ    |
| Статус и вид документа                                                                                                    | Дата приема               | Основной исполнитель      | Полис                             | Специальность              | Соглашение                |               |

*Рис.3 – Вызов документа «Санаторно-курортная карта»*

Откроется форма для создания медицинского документа «Санаторнокурортная карта по форме 076у» (рис. 4.1 – 4.2):

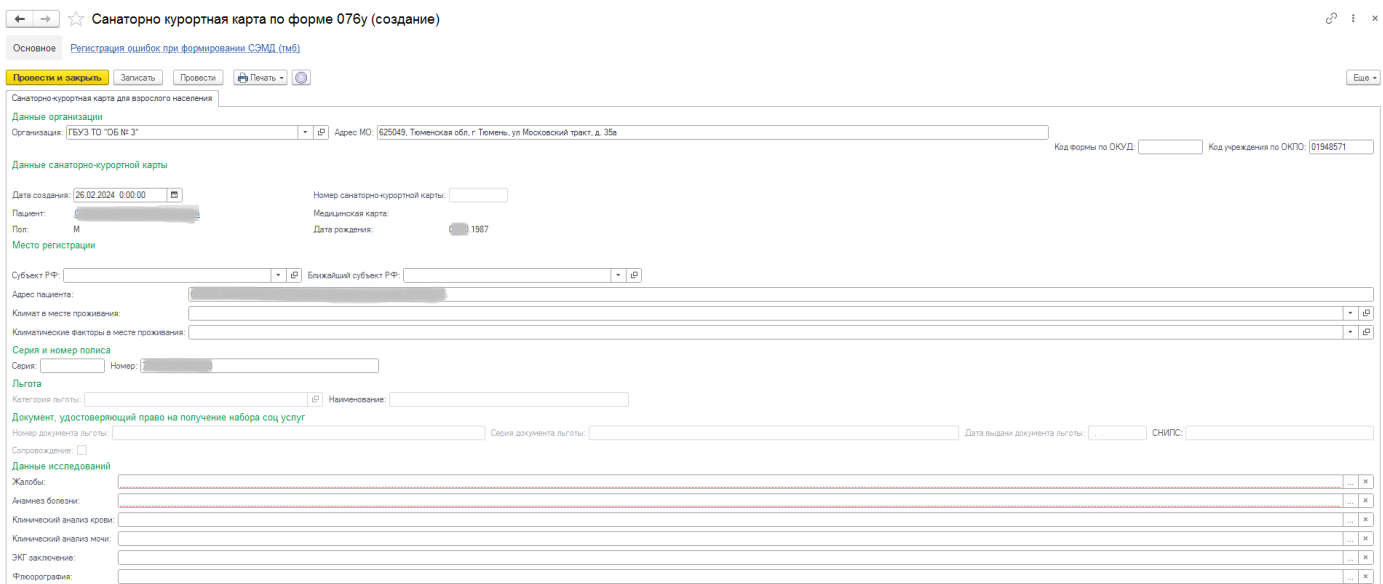

*Рис. 4.1 – Формирование документа санаторно-курортная карта*

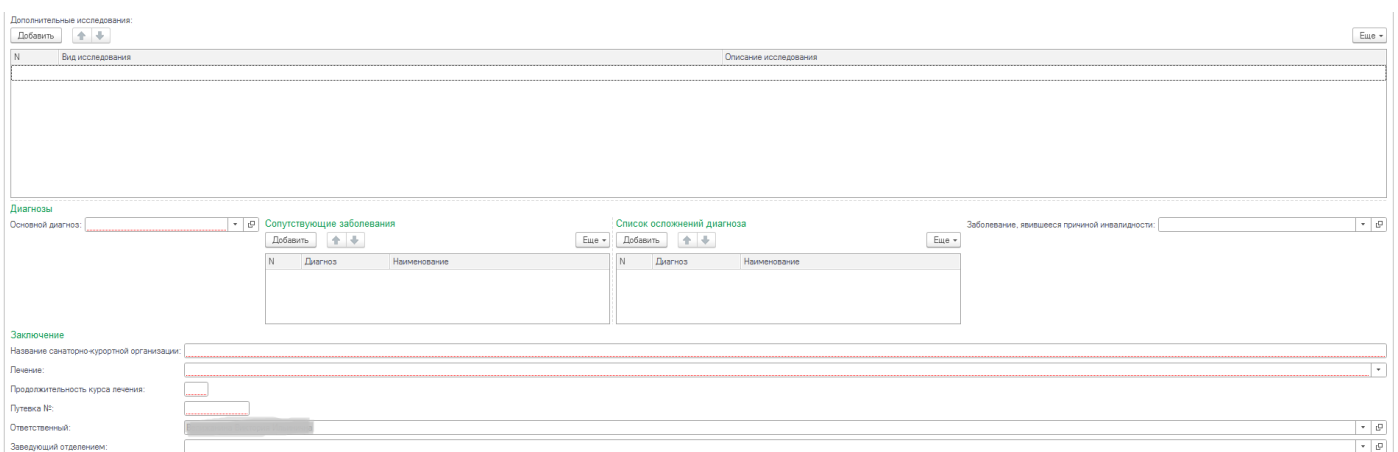

*Рис. 4.2 – Формирование документа санаторно-курортная карта*

Заполнится информация о пациенте: ФИО, пол, возраст, дата рождения, льготы пациента, данные организации (рис.5):

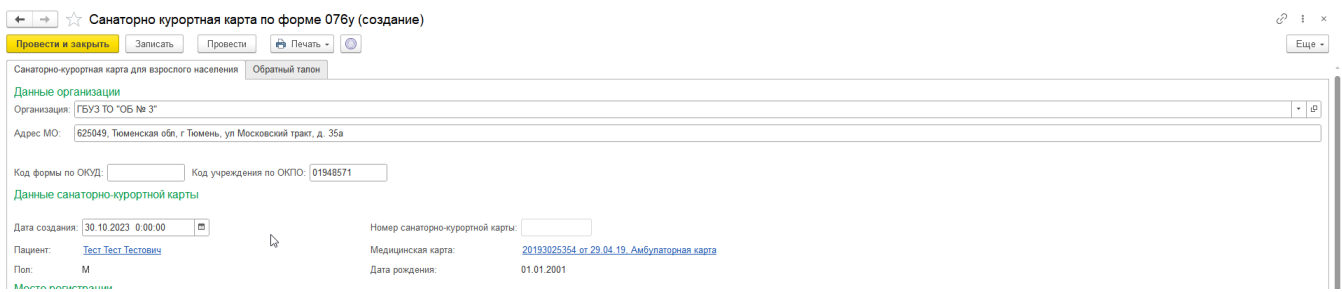

*Рис.5 – Формирование документа «Санаторно-курортная карта»*

Пользователю необходимо заполнить во вкладке «Санаторно-курортная карта по форме 076/у» все необходимые поля формы документа. Описание имеющихся полей приведено в таблицах 1 – 3:

Таблица 1

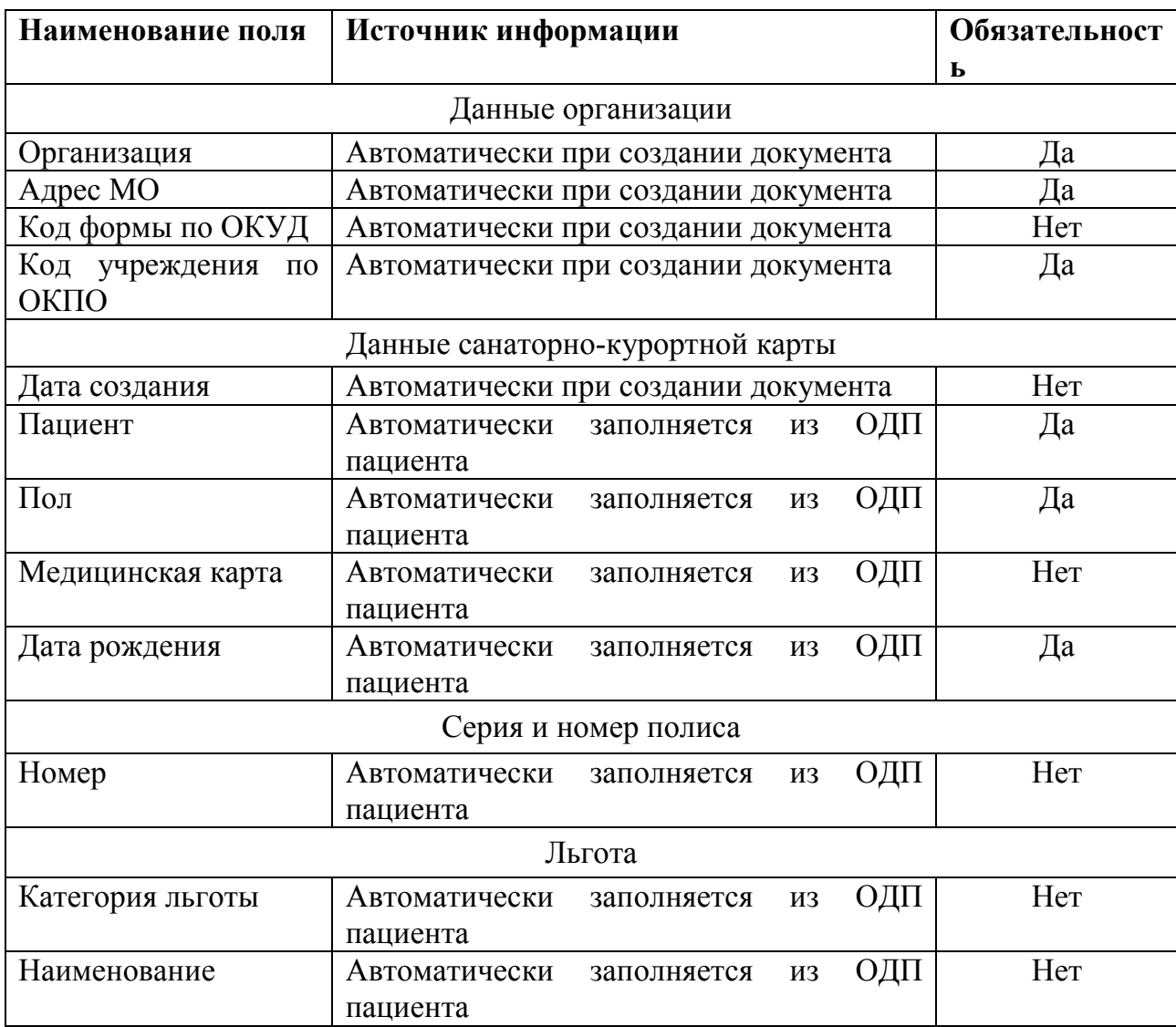

Автоматически заполняемые поля

Таблица 2

Поля, заполняемые выбором из справочника, списка выбора

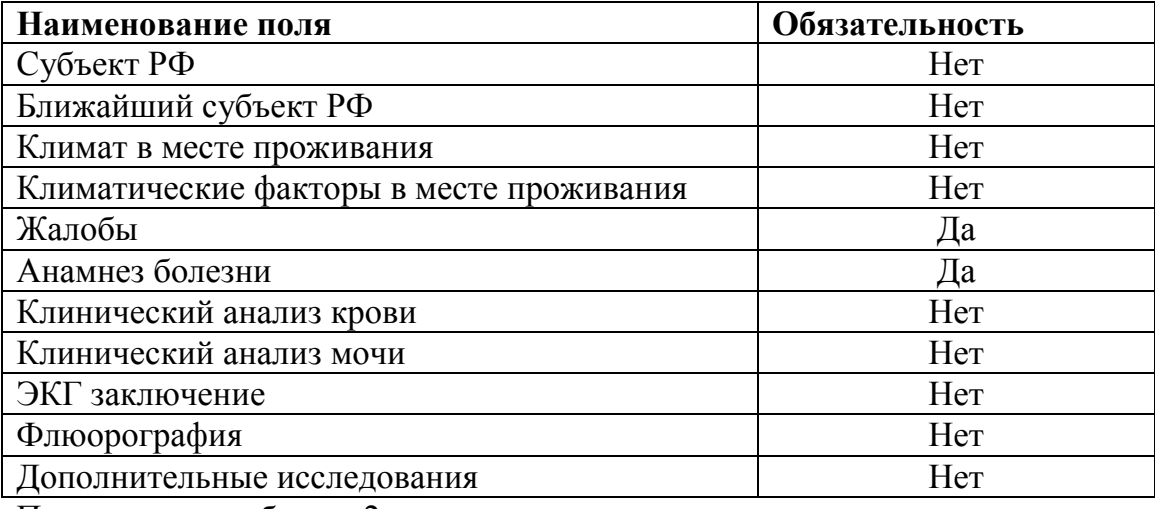

Продолжение таблицы 2

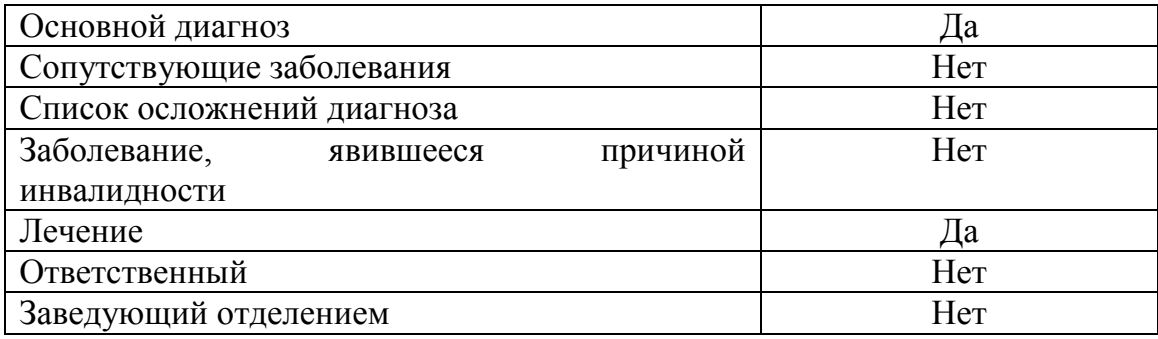

Таблица 3

Поля, заполняемые врачом вручную

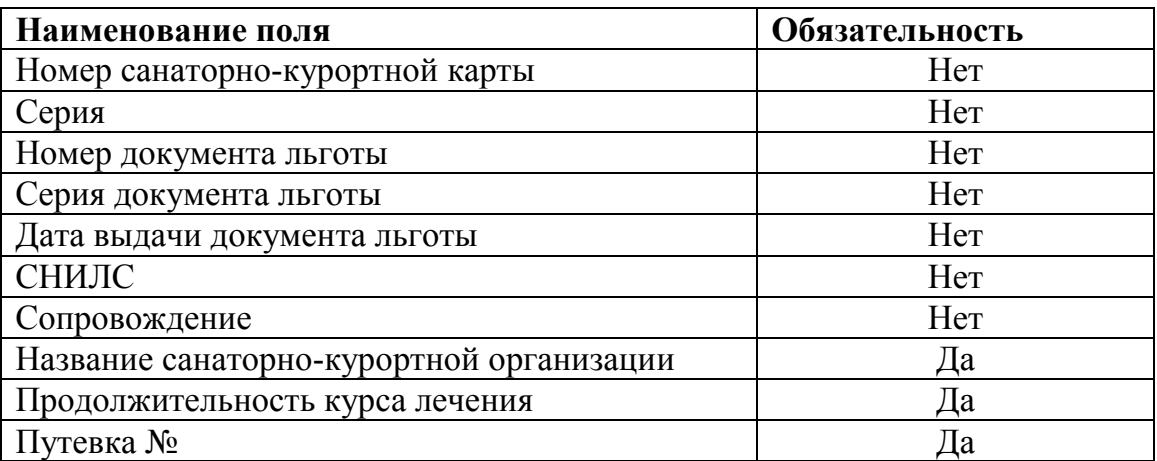

## **ВНИМАНИЕ**

**Обязательные для формирования СЭМД поля подсвечены красным.**

**Если их не заполнить - документ провести будет невозможно.**

По окончании работы с МД, нажать «Записать», подписать ЭЦП врача, далее – «Провести и закрыть». После подписания ЭЦП МО через массовое подписание, СЭМД на основе созданного МД автоматически отправится в РЭМД.